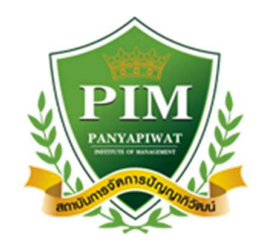

**คูมือการใชงาน ระบบ TQF (สําหรับเจาหนาที่หลักสูตร)** 

**Version 2.0**

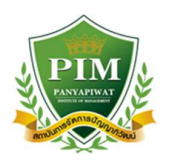

# **1. ขั้นตอนการเขาสูระบบ TQF**

ให้ทำการเปิดที่โปรแกรม Google Chrome แล้วพิมพ์ที่ช่อง url ว่า http://tqf.pim.ac.th/tqfs จะแสดงหน้าจอดังรูป ให้ทำการกรอกชื่อผู้ใช้งานและรหัสผ่านให้ถูกต้อง และกดที่ปุ่ม Login เพื่อยืนยันชื่อผู้ใช้งานเข้าสู่ระบบ

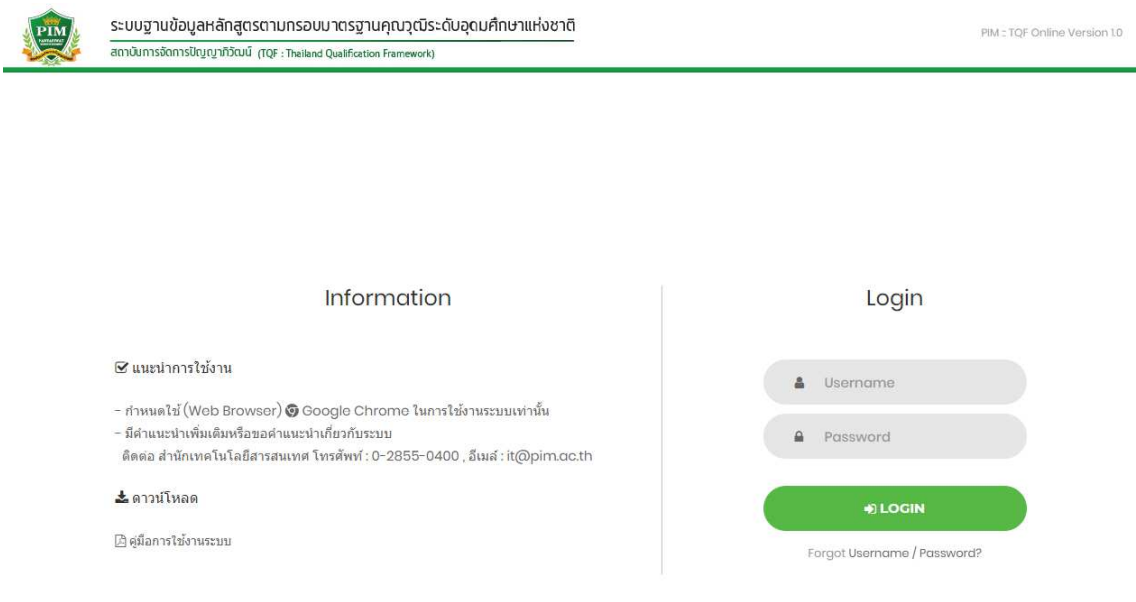

#### หน้ากรอกชื่อผู้ใช้งานและรหัสผ่าน

เมื่อ Login สำเร็จจะพบหน้าจอแสดงสิทธิ์ทธิ์การใช้งานระบบ ให้ทำการเลือกสิทธิ์ที่ต้องการใช้งาน ในกรณีนี้เลือกสิทธิ์เจ้าหน้าที่ประจำหลักสูตร

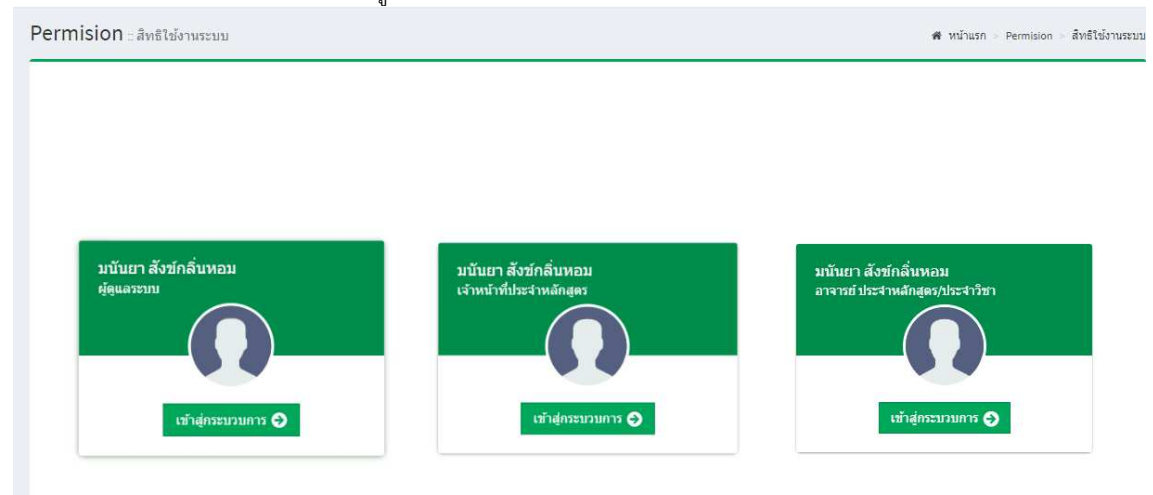

หน้าจอสิทธิ์การใช้งานระบบ

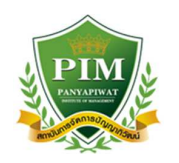

# จะแสดงหน้าจอเมนูสำหรับการใช้งานระบบตามที่ได้รับสิทธิ์

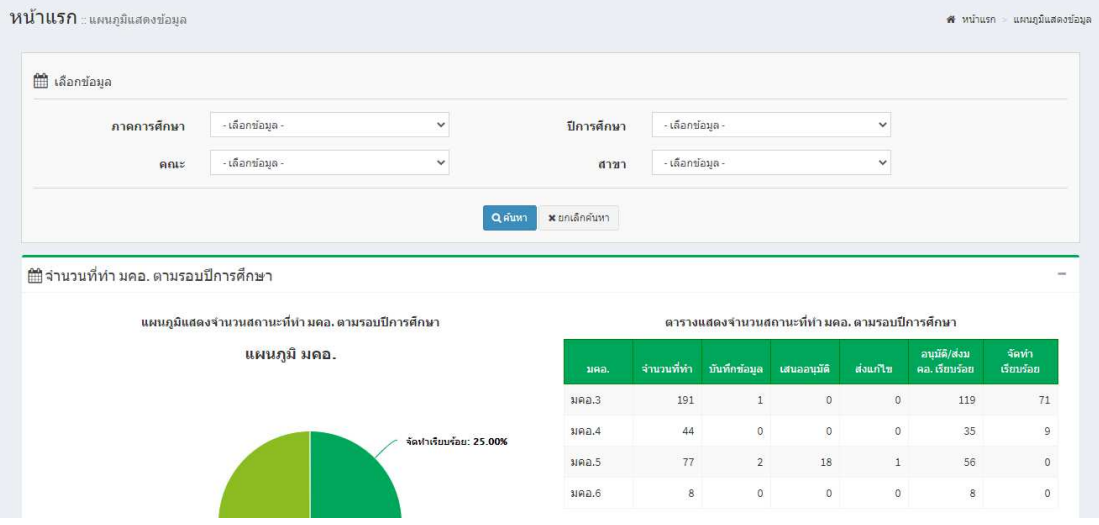

#### หน้าจอแสดงเมนูระบบ

### **2. ขั้นตอนการเพิ่มวิชา**

1. เลือกเมนู "มคอ.3" หรือ "มคอ.4" เพื่อทำการเพิ่มวิชา จะพบหน้าจอ ดังรูป

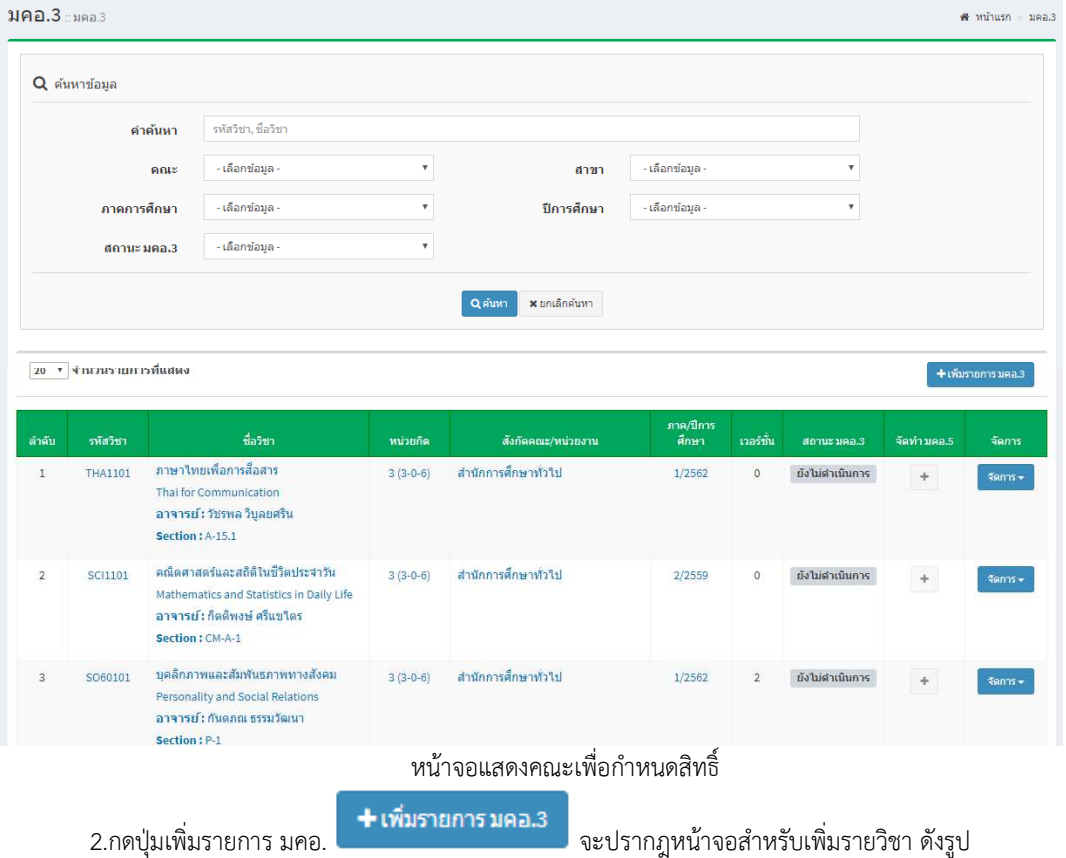

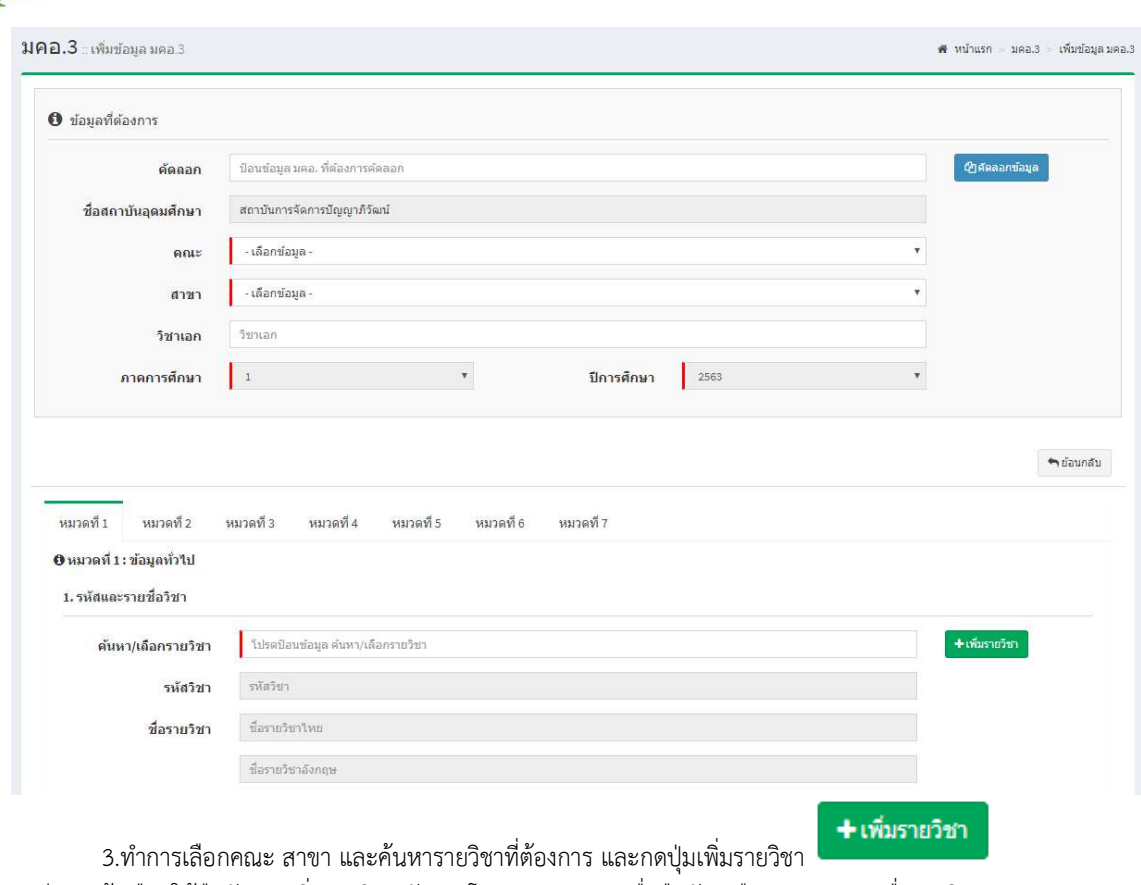

จะมีการแจ้งเตือนให้ยืนยันการเพิ่มรายวิชา ดังรูป โดยกด Submit เพื่อยืนยัน หรือกด Cancel เพื่อยกเลิก

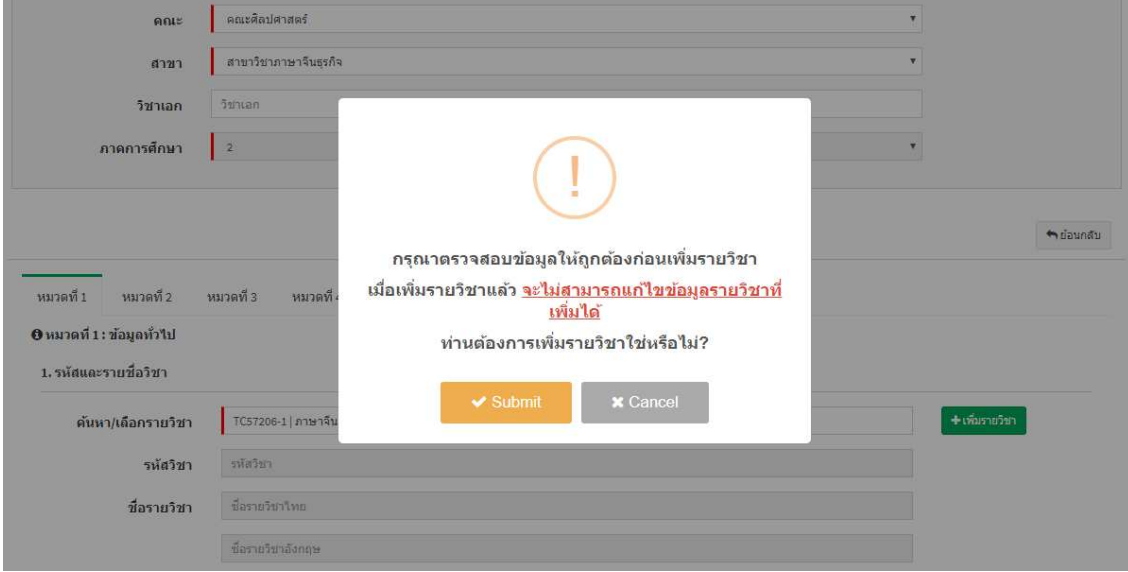

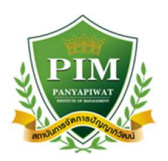

4.เมื่อยืนยันการเพิ่มวิชาแล้ว เจ้าหน้าที่หลักสูตรจะต้องตรวจสอบชื่ออาจารย์ผู้สอน ที่ระบบดึงข้อมูลให้จากระบบ ้บริการศึกษา ว่าถูกต้องครบถ้วนหรือไม่ ซึ่งสามารถเพิ่มชื่ออาจารย์ผู้สอนหรือลบชื่ออาจารย์ผู้สอนที่ไม่ถูกต้องออกได้

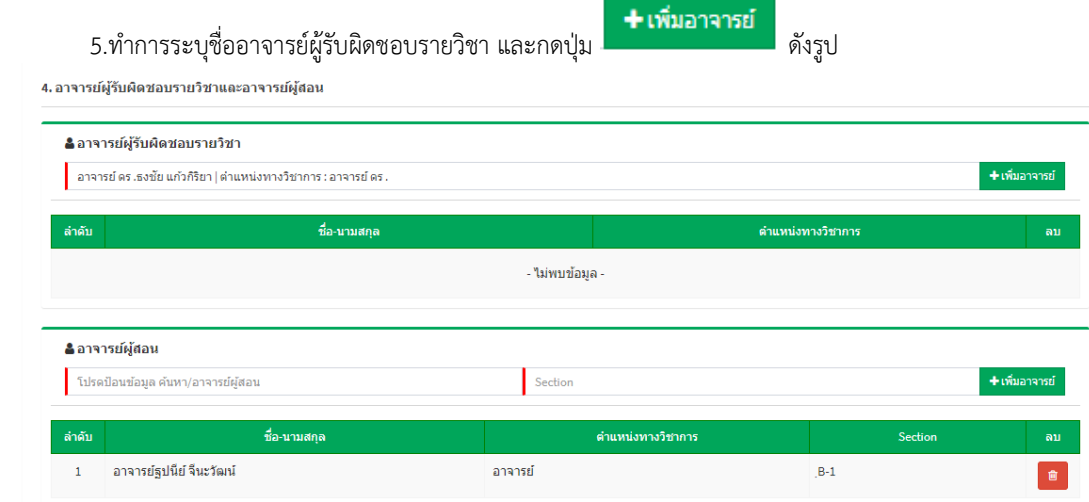

6.เมื่อบันทึกข้อมูลทั้งอาจารย์ผู้สอนและอาจารย์ผู้รับผิดชอบรายวิชาแล้ว ให้กดบันทึกข้อมูลที่ด้านบน หากต้องการ

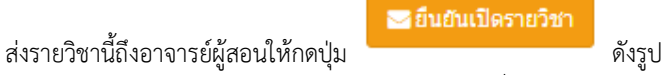

ระบบจะทำการส่ง email ไปถึงอาจารย์ผู้สอนตามรายชื่อ

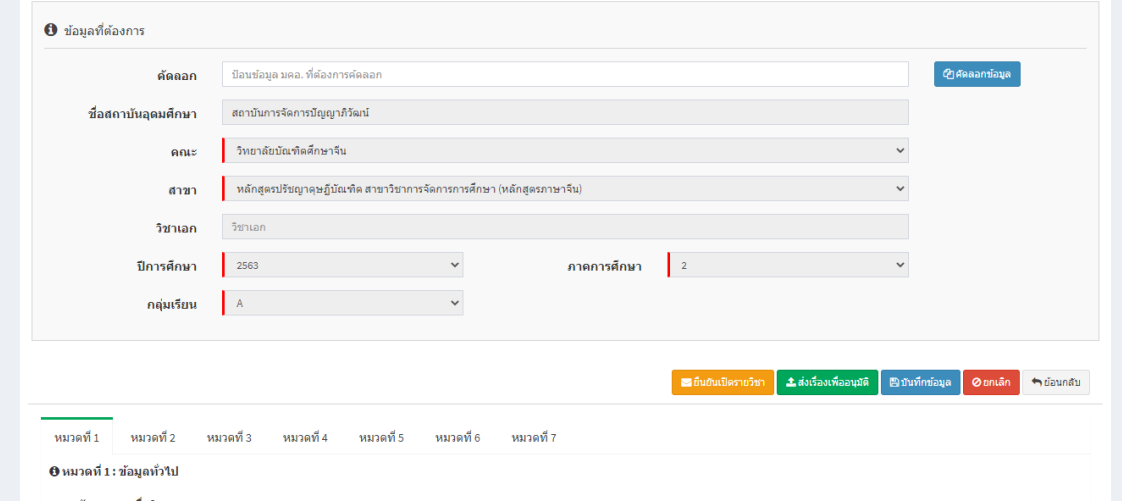

7.ในสวนของ มคอ.4 ทําเชนเดียวกับ มคอ.3

8.ในส่วนของ มคอ.5 และ 6 เจ้าหน้าที่หลักสูตรไม่ต้องดำเนินการสร้างรายวิชา อาจารย์ผู้สอนจะเป็นผู้สร้างรายวิชาเอง

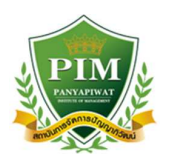

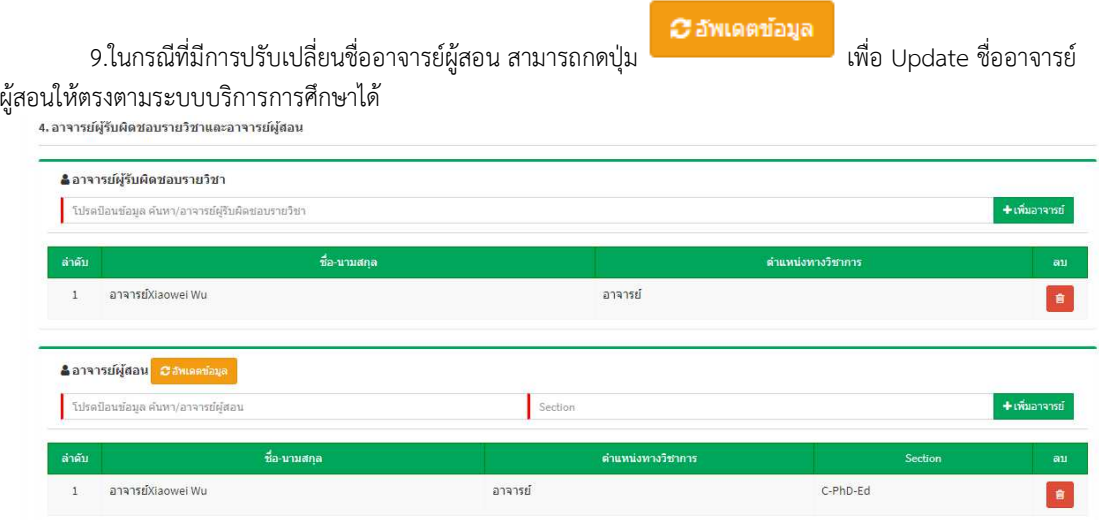